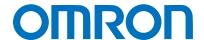

Machine Automation Controller NJ-series

# **EtherNet/IP™ Connection Guide**

# OMRON Corporation

Vision Sensor (FZ4 Series)

Network
Connection
Guide

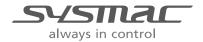

## **About Intellectual Property Rights and Trademarks**

Microsoft product screen shots reprinted with permission from Microsoft Corporation.

Windows is a registered trademark of Microsoft Corporation in the USA and other countries. ODVA and EtherNet/IP<sup>TM</sup> are trademarks of ODVA.

EtherCAT(R) is registered trademark and patented technology, licensed by Beckhoff Automation GmbH, Germany.

Sysmac is a trademark or registered trademark of OMRON Corporation in Japan and other countries for OMRON factory automation products.

Company names and product names in this document are the trademarks or registered trademarks of their respective companies.

## **Table of Contents**

| 1. R  | elated Manuals                             | 1  |
|-------|--------------------------------------------|----|
| 2. T  | erms and Definitions                       | 2  |
| 3. P  | recautions                                 | 4  |
| 4. O  | verview                                    | 5  |
| 5. A  | pplicable Devices and Device Configuration | 6  |
| 5.1.  | Applicable Devices                         | 6  |
| 5.2.  | Device Configuration                       | 7  |
| 6. E  | therNet/IP Settings                        | 9  |
| 6.1.  | Parameters                                 | 9  |
| 6.2.  | Data Types for Tag Data Links              | 10 |
| 6.3.  | Global Variables                           | 11 |
| 6.4.  | Tag Sets                                   | 14 |
| 6.5.  | Tag Data Link Table                        | 14 |
| 7. E  | therNet/IP Connection Procedure            | 15 |
| 7.1.  | Work Flow                                  | 15 |
| 7.2.  | Setting up Vision Sensor                   | 16 |
| 7.3.  | Setting up Controller                      | 21 |
| 7.4.  | Checking the EtherNet/IP Communications    | 40 |
| 8. In | nitialization Method                       | 43 |
| 8.1.  | Initializing Controller                    | 43 |
| 8.2.  | Initializing Vision Sensor                 | 43 |
| 9. A  | ppendix Procedure Using the Project File   | 44 |
| 9.1.  |                                            |    |
| 9.2.  | Setting up Controller                      | 45 |
| 10. R | evision History                            | 47 |

# 1. Related Manuals

To ensure system safety, make sure to always read and heed the information provided in all Safety Precautions and Precautions for Safe Use of manuals for each device which is used in the system.

The table below lists the manuals of OMRON Corporation (hereinafter referred to as OMRON) related to this document.

| Manufacturer | Cat. No.  | Model                    | Manual name                                           |
|--------------|-----------|--------------------------|-------------------------------------------------------|
| OMRON        | W500      | NJ501-[][][][]           | NJ-series CPU Unit                                    |
|              |           | NJ301-[][][][]           | Hardware User's Manual                                |
| OMRON        | W501      | NJ501-[][][][]           | NJ-series CPU Unit                                    |
|              |           | NJ301-[][][][]           | Software User's Manual                                |
| OMRON        | W506      | NJ501-[][][][]           | NJ Series CPU Unit                                    |
|              |           | NJ301-[][][][]           | Built-in EtherNet/IP <sup>TM</sup> Port User's Manual |
| OMRON        | W504      | SYSMAC-SE2[][][]         | Sysmac Studio Version 1                               |
|              |           |                          | Operation Manual                                      |
| OMRON        | 0969584-7 | W4S1-05[]                | Switching Hub W4S1-series                             |
|              |           | W4S1-03B                 | Users Manual                                          |
| OMRON        | 2192132-1 | FZ4-6[][]/H6[][]         | Vision Sensor                                         |
|              |           | FZ4-7[][]/H7[][]         | FZ Series INSTRUCTION MANUAL                          |
|              |           | FZ4-11[][]/H11[][]       | (SETUP)                                               |
| OMRON        | 2192564-5 | FZ4-6[][]-10/H6[][]-10   | Vision Sensor                                         |
|              |           | FZ4-7[][]-10/H7[][]-10   | FZ Series INSTRUCTION MANUAL                          |
|              |           | FZ4-11[][]-10/H11[][]-10 | (SETUP)                                               |
| OMRON        | 2191093-1 | FZ4-L35[]/L35[]-10       | Vision Sensor INSTRUCTION SHEET                       |
| OMRON        | Z318      | FZ4-6[][]/6[][]-10       | Vision Sensor                                         |
|              |           | FZ4-H6[][]/H6[][]-10     | FZ4 Series User's Manual                              |
|              |           | FZ4-7[][]/7[][]-10       |                                                       |
|              |           | FZ4-H7[][]/H7[][]-10     |                                                       |
|              |           | FZ4-11[][]/11[][]-10     |                                                       |
|              |           | FZ4-H11[][]/H11[][]-10   |                                                       |
|              |           | FZ4-L35[]/L35[]-10       |                                                       |
| OMRON        | Z319      | FZ4-6[][]/6[][]-10       | Vision Sensor FZ4 Series Processing                   |
|              |           | FZ4-H6[][]/H6[][]-10     | Items List Manual                                     |
|              |           | FZ4-7[][]/7[][]-10       |                                                       |
|              |           | FZ4-H7[][]/H7[][]-10     |                                                       |
|              |           | FZ4-11[][]/11[][]-10     |                                                       |
|              |           | FZ4-H11[][]/H11[][]-10   |                                                       |
|              |           | FZ4-L35[]/L35[]-10       |                                                       |
| OMRON        | 1636843-6 | FZ-M08                   | LCD monitor INSTRUCTION SHEET                         |

# 2. Terms and Definitions

| Term            | Explanation and Definition                                                                                                    |
|-----------------|----------------------------------------------------------------------------------------------------|
| Node            | Controllers and devices are connected to the EtherNet/IP network via the EtherNet/IP ports. EtherNet/IP recognizes each EtherNet/IP port connected to the network as one node.  When a device with two EtherNet/IP ports is connected to the                                                                                                    |
|                 | EtherNet/IP network, EtherNet/IP recognizes this device as two nodes.  EtherNet/IP achieves the communications between controllers or the communications between controllers and devices by exchanging data between these nodes connected to the network.                                                                                                    |
| Tag             | A minimum unit of the data that is exchanged on the EtherNet/IP network is called a tag. The tag is defined as a network variable or as a physical address, and it is allocated to the memory area of each device.                                                                                                    |
| Tag Set         | In the EtherNet/IP network, a data unit that consists of two or more tags can be exchanged. The data unit consisting of two or more tags for the data exchange is called a tag set. Up to eight tags can be configured per tag set for OMRON controllers.                                                                                                    |
| Tag data link   | In EtherNet/IP, the tag and tag set can be exchanged cyclically between nodes without using the user program. This standard feature on EtherNet/IP is called a tag data link.                                                                                                    |
| Connection      | A connection is used to exchange data as a unit within which data concurrency is maintained. The connection consists of tags or tag sets. Creating the concurrent tag data link between the specified nodes is called a "connection establishment". When the connection is established, the tags or tag sets that configure the connection are exchanged between the specified nodes concurrently. Specifying the tag set name (tag name) and specifying the instance number of Assembly Object are given as methods to specify the connection. In Sysmac Studio, the connection is set by specifying the instance number. |
| Connection Type | There are two kinds of connection types for the tag data link connection, one is a multi-cast connection and the other is a unicast (point-to-point) connection. The multi-cast connection sends an output tag set in one packet to multiple nodes. The unicast connection separately sends one output tag set to each node. Therefore, multi-cast connections can decrease the communications load if one output tag set is sent to multiple nodes.                                                                                                    |

## 2. Terms and Definitions

| Term           | Explanation and Definition                                                 |
|----------------|----------------------------------------------------------------------------|
| Originator and | To perform tag data links, one node requests the opening of a              |
| Target         | communications line called a "connection".                                 |
|                | The node that requests to open the connection is called an "originator",   |
|                | and the node that receives the request is called a "target".               |
|                | Each data for communications is called an "originator variable" and a      |
|                | "target variable".                                                         |
|                | In Sysmac Studio, the instance number is specified in the target variable. |
| Tag data link  | The tag data link parameter is the setting data to perform the tag data    |
| parameter      | link. It includes the data to set tags, tag sets, and connections.         |
| EDS file       | A file that describes the number of I/O points for the EtherNet/IP device  |
|                | and the parameters that can be set via EtherNet/IP.                        |

## 3. Precautions

- (1) Understand the specifications of devices which are used in the system. Allow some margin for ratings and performance. Provide safety measures, such as installing safety circuit, in order to ensure safety and minimize risks of abnormal occurrence.
- (2) To ensure system safety, make sure to always read and heed the information provided in all Safety Precautions and Precautions for Safe Use of manuals for each device which is used in the system.
- (3) The user is encouraged to confirm the standards and regulations that the system must conform to.
- (4) It is prohibited to copy, to reproduce, and to distribute a part or the whole of this document without the permission of OMRON Corporation.
- (5) The information contained in this document is current as of April 2015. It is subject to change without notice for improvement.

The following notation is used in this document.

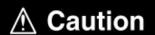

Indicates a potentially hazardous situation which, if not avoided, may result in minor or moderate injury or property damage.

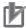

#### **Precautions for Correct Use**

Precautions on what to do and what not to do to ensure proper operation and performance.

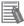

#### **Additional Information**

Additional information to read as required.

This information is provided to increase understanding or make operation easier.

#### **Symbol**

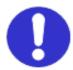

The filled circle symbol indicates operations that you must do. The specific operation is shown in the circle and explained in text. This example shows a general precaution for something that must do.

## 4. Overview

This document describes the procedure for connecting Vision Sensor (FZ4 series) of OMRON to NJ-series Machine Automation Controller (hereinafter referred to as Controller) via EtherNet/IP and provides the procedure for checking their connection.

Refer to Section 6. EtherNet/IP Settings and Section 7. EtherNet/IP Connection Procedure to understand the setting method and key points to perform the tag data links for EtherNet/IP.

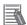

## **Additional Information**

Settings which are described in 7.3. Setting up Controller are set in advance into the Sysmac Studio compact project file (hereinafter referred to as project file). Refer to Section 9. Appendix Procedure Using the Project File for usage method of the project file. Obtain the latest project file from OMRON.

| Name                                                 | File name                | Version  |
|------------------------------------------------------|--------------------------|----------|
| Sysmac Studio compact project file (Extension: csm2) | OMRON_FZ4_EIP_EV200.csm2 | Ver.2.00 |

# 5. Applicable Devices and Device Configuration

## 5.1. Applicable Devices

The applicable devices are as follows:

| Manufacturer | Name                                          | expression                       |
|--------------|-----------------------------------------------|----------------------------------|
| OMRON        | NJ-series CPU Unit                            | NJ501-[][][][]<br>NJ301-[][][][] |
| OMRON        | Vision Sensor                                 |                                  |
|              | FZ4 series                                    | FZ4-6[][]/6[][]-10               |
|              |                                               | FZ4-H6[][]/H6[][]-10             |
|              |                                               | FZ4-7[][]/7[][]-10               |
|              |                                               | FZ4-H7[][]/H7[][]-10             |
|              |                                               | FZ4-11[][]/11[][]-10             |
|              |                                               | FZ4-H11[][]/H11[][]-10           |
|              | FZ4-Lite series                               | FZ4-L35[]/L35[]-10               |
| OMRON        | 5 Megapixel Digital Camera                    | FZ-SC5M2/S5M2                    |
|              | 2 Megapixel Digital Camera                    | FZ-SC/S2M                        |
|              | 0.3 Megapixel Digital Camera                  | FZ-SC/S                          |
|              | 0.3 Megapixel High-Speed Camera               | FZ-SHC/SH                        |
|              | 0.3 Megapixel Small Digital Camera            | FZ-SFC/SF                        |
|              | 0.3 Megapixel Small Digital Pen-Shaped Camera | FZ-SPC/SP                        |
|              | Intelligent Compact Camera                    | FZ-SQ010F/SQ050F                 |
|              |                                               | FZ-SQ100F/SQ100N                 |

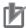

## **Precautions for Correct Use**

As applicable devices above, the devices with the models and versions listed in *5.2. Device Configuration* are actually used in this document to describe the procedure for connecting devices and checking the connection.

You cannot use devices with versions lower than the versions listed in 5.2.

To use the above devices with models not listed in *5.2*. or versions higher than those listed in *5.2*., check the differences in the specifications by referring to the manuals before operating the devices.

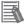

## **Additional Information**

This document describes the procedure to establish the network connection. It does not provide information on operation, installation or wiring method which is not related to the connection procedure. It also does not describe the functionality or operation of the devices. Refer to the manuals or contact your OMRON representative.

## 5.2. Device Configuration

The hardware components to reproduce the connection procedure of this document are as follows:

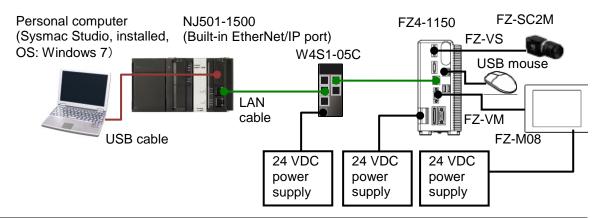

| Manufacturer | Name                            | expression       | Version  |
|--------------|---------------------------------|------------------|----------|
| OMRON        | NJ-series CPU Unit              | NJ501-1500       | Ver.1.09 |
|              | (Built-in EtherNet/IP port)     |                  |          |
| OMRON        | Power Supply Unit               | NJ-PA3001        |          |
| OMRON        | Switching hub                   | W4S1-05C         | Ver.1.00 |
| -            | 24 VDC power supply             | -                |          |
|              | (For Switching hub)             |                  |          |
| OMRON        | Sysmac Studio                   | SYSMAC-SE2[][][] | Ver.1.10 |
| -            | Personal computer               | -                |          |
|              | (OS: Windows 7)                 |                  |          |
| -            | USB cable                       | -                |          |
|              | (USB 2.0 type B connector)      |                  |          |
| -            | LAN cable (STP (shielded,       | -                |          |
|              | twisted-pair) cable of Ethernet |                  |          |
|              | category 5 or higher)           |                  |          |
| OMRON        | Vision Sensor                   | FZ4-1150         | Ver.4.24 |
| OMRON        | Camera                          | FZ-SC2M          |          |
| OMRON        | Camera cable                    | FZ-VS[]          |          |
| OMRON        | Monitor (analog RGB monitor)    | FZ-M08           |          |
| OMRON        | Monitor cable                   | FZ-VM            |          |
| -            | USB mouse                       | -                |          |
| -            | 24 VDC power supply             | -                |          |
|              | (For Vision Sensor)             |                  |          |
| -            | 24 VDC power supply             | -                |          |
|              | (For Monitor)                   |                  |          |

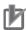

#### **Precautions for Correct Use**

Update Sysmac Studio to the version specified in this clause or higher version. If you use a version lower than the one specified in this clause, procedures described in Section 7. and subsequent sections may not be applicable. In that case, use the equivalent procedures described in this document by referring to the *Sysmac Studio Version 1 Operation Manual* (Cat. No. W504).

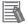

## **Additional Information**

For specifications of 24 VDC power supply available for Switching hub, refer to Switching hub *W4S1-series Users Manual* (Cat. No. 0969584-7).

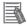

## **Additional Information**

For specifications of 24 VDC power supply available for Vision Sensor, refer to Vision Sensor *FZ Series INSTRUCTION MANUAL (SETUP)* (Cat. No. 2192132-1 / 2192564-5) and Vision Sensor *INSTRUCTION SHEET* (Cat. No. 2191093-1).

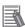

## **Additional Information**

For specifications of 24 VDC power supply available for Monitor, refer to the *LCD monitor INSTRUCTION SHEET* (Cat. No. 1636843-6).

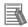

#### **Additional Information**

The system configuration in this document uses USB for the connection to Controller. For information on how to install a USB driver, refer to *A-1 Driver Installation for Direct USB Cable Connection* of the *Sysmac Studio Version 1 Operation Manual* (Cat. No. W504).

## 6. EtherNet/IP Settings

This section describes the specifications of parameters, global variables, tag sets, and a tag data link table that are all defined in this document.

Hereinafter, Vision Sensor is referred to as "Destination Device" in some descriptions.

## 6.1. Parameters

The parameter settings that are set in this document are as follows:

## 6.1.1. EtherNet/IP Communications Settings

The parameters required for connecting Controller and Destination Device via EtherNet/IP are given below.

| Item        | Controller    | Vision Sensor |
|-------------|---------------|---------------|
| IP address  | 192.168.250.1 | 192.168.250.2 |
| Subnet mask | 255.255.255.0 | 255.255.255.0 |
| Fieldbus    | -             | EtherNet/IP   |

## 6.1.2. Vision Sensor Settings

The parameters for Vision Sensor are given below.

| Item           | Set value   |
|----------------|-------------|
| Fieldbus       | EtherNet/IP |
| Output control | Handshaking |
| Timeout [s]    | 10.0        |

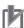

## **Precautions for Correct Use**

When the output control of Vision Sensor is set to None, the originator device may not correctly detect a change in the status of a signal from Vision Sensor if RPI is longer than the output time (ON/OFF) on Vision Sensor.

In order to prevent a phenomenon that a change in the status of each signal cannot be detected by the target device, it is recommended that you set the output control setting for Vision Sensor to Handshaking.

## 6.2. Data Types for Tag Data Links

The following data types are used for the data in the tag data links of Destination Device.

■ Definition of the data type to access the signals (Unions)

This data type is used to access the control signals and status signals.

| Data type name | Data type |
|----------------|-----------|
| U_EIPFlag      | UNION     |
| F              | BOOL[32]  |
| W              | DWORD     |

■ Definition of the data type to access the command area (Structures)

This data type is used to access the command area.

| Data type name | Data type | Destination Device data       |
|----------------|-----------|-------------------------------|
| S_EIPOutput    | STRUCT    | -                             |
| ControlFlag    | U_EIPFlag | Control signal (32 bits)      |
| CommandCode    | DWORD     | Command code (CMD-CODE)       |
| CommandParam1  | UDINT     | Command naromatar             |
| CommandParam2  | DINT      | Command parameter (CMD-PARAM) |
| CommandParam3  | UDINT     | ,                             |

■ Definition of the data type to access the response/output areas (Structures)

This data type is used to access the response/output areas.

|  | Data type name  | Data type | Destination Device data          |
|--|-----------------|-----------|----------------------------------|
|  | S_EIPInput      | STRUCT    | -                                |
|  | StatusFlag      | U_EIPFlag | Control output (32 bits)         |
|  | CommandCodeEcho | DWORD     | Command code (CMD-CODE)          |
|  | ResponseCode    | DINT      | Response code (RES-CODE)         |
|  | ResponseData    | UDINT     | Response data (RES-DATA)         |
|  | OutputData      | DINT[8]   | Output data 0 to 7 (DATA 0 to 7) |

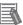

## **Additional Information**

For details on structures and unions, refer to Accessing Communications Areas Using Variables with NJ-series Controllers in Control/Output through EtherNet/IP in 7. Methods for Connecting and Communicating with External Devices of Vision Sensor FZ4 Series User's Manual (Cat. No. Z318).

## 6.3. Global Variables

The Controller treats the data in tag data links as global variables. The settings of the global variables are the following.

| Name      | Data tuna             | Network | Destination Device | Data size |
|-----------|-----------------------|---------|--------------------|-----------|
|           | Data type             | publish | allocation         | (byte)    |
| EIPOutput | EIPOutput S_EIPOutput |         | Command code       | 20        |
| EIPInput  | S_EIPInput            | Input   | Response Code      | 48        |

## **■**EIPOutput Configuration

| - In Calpar Comigaration      |                           |   |           |  |  |  |  |  |  |
|-------------------------------|---------------------------|---|-----------|--|--|--|--|--|--|
| Destination Device            | Variable name             |   | Data type |  |  |  |  |  |  |
| data                          |                           |   |           |  |  |  |  |  |  |
|                               |                           | U | _EIPFlag  |  |  |  |  |  |  |
| Control signal (32 bits)      | EIPOutput.ControlFlag.F*1 |   | BOOL[32]  |  |  |  |  |  |  |
|                               | EIPOutput.ControlFlag.W   |   | DWORD     |  |  |  |  |  |  |
| Command code<br>(CMD-CODE)    | EIPOutput.CommandCode     | D | WORD      |  |  |  |  |  |  |
| Command parameter             | EIPOutput.CommandParam1   |   | UDINT     |  |  |  |  |  |  |
| Command parameter (CMD-PARAM) | EIPOutput.CommandParam2   | D | INT       |  |  |  |  |  |  |
| (CIVID-FARAIVI)               | EIPOutput.CommandParam3   |   | UDINT     |  |  |  |  |  |  |

## \*1: Details on allocation of control signal

Allocation of EIPOutput.ControlFlag.F variable

| 1 | 15 | 14 | 13 | 12 | 11 | 10 | 9  | 8    | 7  | 6  | 5  | 4  | 3  | 2  | 1  | 0   |
|---|----|----|----|----|----|----|----|------|----|----|----|----|----|----|----|-----|
|   |    |    |    |    |    |    |    | XEXE |    |    |    |    |    |    |    | EXE |
|   |    |    |    |    |    |    |    |      |    |    |    |    |    |    |    |     |
| 3 | 31 | 30 | 29 | 28 | 27 | 26 | 25 | 24   | 23 | 22 | 21 | 20 | 19 | 18 | 17 | 16  |
|   |    |    |    |    |    |    |    |      |    |    |    |    |    |    |    | DSA |

EXE: Command Execution Bit: Turns ON to execute a command.

XEXE: Measurement Execution Bit: Turns ON to request execution of a command.

DSA: Data Output Request Bit: Turns ON to request the next data output.

## **■**EIPInput Configuration

| Destination Device data  | Variable name             | Data type |  |  |
|--------------------------|---------------------------|-----------|--|--|
|                          |                           | U_EIPFlag |  |  |
| Control output (32 bits) | EIPInput.StatusFlag.F*1   | BOOL[32]  |  |  |
|                          | EIPInput.StatusFlag.W     | DWORD     |  |  |
| Command code             | EIPInput.CommandCodeEcho  | DWORD     |  |  |
| (CMD-CODE)               | Lif input.CommandCodeEcno | DWORD     |  |  |
| Response Code            | EIPInput.ResponseCode     | DINT      |  |  |
| (RES-CODE)               | Lir input. Nesponsecode   |           |  |  |
| Response data            | EIPInput.ResponseData     | UDINT     |  |  |
| (RES-DATA)               | Lii iiiput.ixespolisebata |           |  |  |
| Output data 0 (DATA0)    |                           |           |  |  |
| Output data 1 (DATA1)    |                           |           |  |  |
| Output data 2 (DATA2)    |                           |           |  |  |
| Output data 3 (DATA3)    | EIPInput.OutputData       | DINT[8]   |  |  |
| Output data 4 (DATA4)    |                           | Dilvitoj  |  |  |
| Output data 5 (DATA5)    |                           |           |  |  |
| Output data 6 (DATA6)    |                           |           |  |  |
| Output data 7 (DATA7)    |                           |           |  |  |

## \*1: Details on allocation of control signal

Allocation of EIPInput.StatusFlag.F variable

| _ | Allocation of Eli Input: Status lag. Variable |    |    |    |    |       |       |      |    |    |    |     |    |    |      |      |
|---|-----------------------------------------------|----|----|----|----|-------|-------|------|----|----|----|-----|----|----|------|------|
|   | 15                                            | 14 | 13 | 12 | 11 | 10    | 9     | 8    | 7  | 6  | 5  | 4   | 3  | 2  | 1    | 0    |
|   |                                               |    |    |    |    | XWAIT | XBUSY | XFLG |    |    |    | RUN | 0R |    | BUSY | FLG  |
|   |                                               |    |    |    |    |       |       |      |    |    |    |     |    |    |      |      |
|   | 31                                            | 30 | 29 | 28 | 27 | 26    | 25    | 24   | 23 | 22 | 21 | 20  | 19 | 18 | 17   | 16   |
|   |                                               |    |    |    |    |       |       |      |    |    |    |     |    |    |      | GATE |

FLG: Command Completion Bit: Turns ON when command execution is completed.

BUSY: Command Execution in Progress Bit: Turns ON when command execution is in progress.

OR: Overall Judgement: Turns ON when the overall judgement is NG.

RUN: RUN Window: Turns ON when FZ4 Vision Sensor is set to the RUN window.

XFLG: Measuring Command Completion Bit: Turns ON when measuring command execution is complete.

XBUSY: Measuring Command Executing Bit: Turns ON while a measuring command is being executed.

XWAIT: Measuring Command Standby Bit: Turns ON when a measuring command can be executed.

GATE: Data Output Completion Bit: Turns ON when data output is completed.

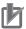

## **Precautions for Correct Use**

If the data size of tag data links for Destination Device is an odd-numbered byte, use BYTE type to define, do not use BOOL type.

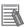

## **Additional Information**

With Sysmac Studio, two methods can be used to specify an array for a data type.

After specifying, (1) is converted to (2) and the data type is always displayed as (2).

(1)BOOL[16] / (2) ARRAY[0..15] OF BOOL

In this document, the data type is simplified by displaying BOOL[16].

(The example above means a BOOL data type with sixteen array elements.)

## 6.4. Tag Sets

This clause provides the detailed settings of the tag sets to execute the processing for the tag data links.

Data in the tag sets are allocated in the following OUT No. and IN No.

#### ■Output area (from Controller to Vision Sensor)

|   | Origin    | Data size (byte)                |                  |
|---|-----------|---------------------------------|------------------|
| Е | IP002_OUT | 20                              |                  |
|   | OUT No.   | Global variable name (tag name) | Data size (byte) |
|   | 1         | EIPOutput                       | 20               |

#### ■Input area (from Vision Sensor to Controller)

|   | Origin   | Data size (byte)                |                  |
|---|----------|---------------------------------|------------------|
| Е | IP002_IN | 48                              |                  |
|   | IN No.   | Global variable name (tag name) | Data size (byte) |
|   | 1        | EIPInput                        | 48               |

## 6.5. Tag Data Link Table

This clause describes the detailed settings of the tag data link table (connection settings). On Vision Sensor, set the connection type to **Point to Point** for both input and output. Set the timeout value so that it is longer than Vision Sensor's measurement processing time. When the measurement interval is short, the measurement processing load is high, or command processing for operations such as scene group changing is time-consuming, Vision Sensor prioritizes measurement and control processing over communication processing. Therefore, communications between the external device and Vision Sensor may be temporarily interrupted or communications errors may occur. In this case, set the communication error timeout time longer than Vision Sensor processing time. The values in a red frame are taken from the values in EDS file of Destination Device.

| Connection<br>Name | Connection I/O Type | RPI (ms) | Timeout Value |
|--------------------|---------------------|----------|---------------|
| default_001        | Data, In/Out        | 50.0     | RPI x 4       |

| Connection<br>I/O Type | Input /<br>Output | Target variable (Set value of Destination Device: instance number) | Size<br>(byte) | Originator Variable (tag set name) | Size<br>(byte) | Connection<br>Type              |
|------------------------|-------------------|--------------------------------------------------------------------|----------------|------------------------------------|----------------|---------------------------------|
| Data In/Out            | Input             | 101                                                                | 48             | EIP002_IN                          | 48             | Point to<br>Point<br>connection |
| Data, In/Out           | Output            | 100                                                                | 20             | EIP002_OUT                         | 20             | Point to<br>Point<br>connection |

# 7. EtherNet/IP Connection Procedure

This section describes the procedure for connecting Vision Sensor and Controller on the EtherNet/IP network.

This document provides the explanation of the procedure for setting up Controller and Vision Sensor based on the factory default setting. For the initialization, refer to Section 8. *Initialization Method.* 

## 7.1. Work Flow

Take the following steps to set the tag data link for EtherNet/IP.

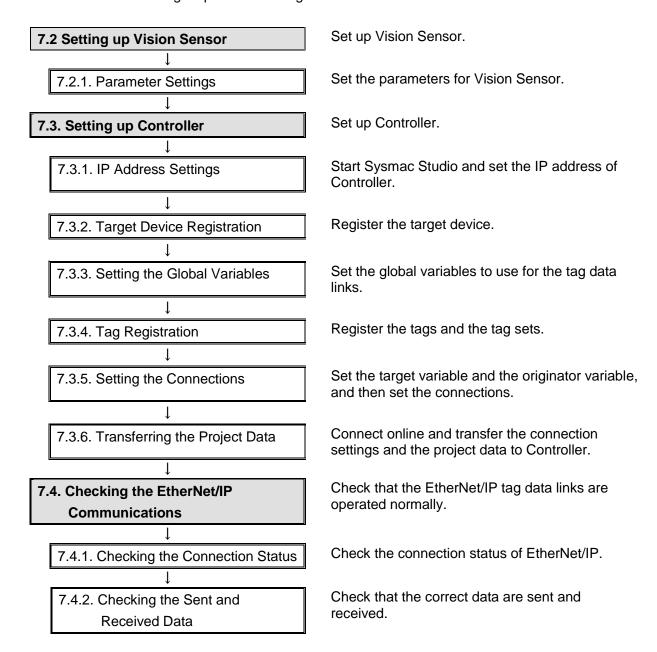

## 7.2. Setting up Vision Sensor

Vision Sensor and Monitor.

Set up Vision Sensor.

## 7.2.1. Parameter Settings

Set the parameters for Vision Sensor.

Check the positions of the ①POWER LED © Camera connector connectors on Vision Sensor by ØRUN LED **©ERROR LED** referring to the right figure. @ Ethernet connector O USB connector @Monitor connector (analog RGB)-© Power/ground terminal @ RS-232C/RS-422 connector (E)I/O connector (control lines, data lines) As shown in 5.2. Device Vision Sensor Camera Configuration, connect Camera, USB mouse Monitor, USB mouse, 24 VDC LAN cable Monitor power supply (For Vision 24 VDC Sensor), and LAN cable to 24 VDC power supply Vision Sensor. power supply Connect 24 VDC power supply (For Monitor) to Monitor. Connect Vision Sensor to Switching hub with LAN cable. LAN cable Connect 24 VDC power supply (For Switching hub) to Switching hub. 24 VDC power supply Turn ON the power supply to

## 7. EtherNet/IP Connection Procedure

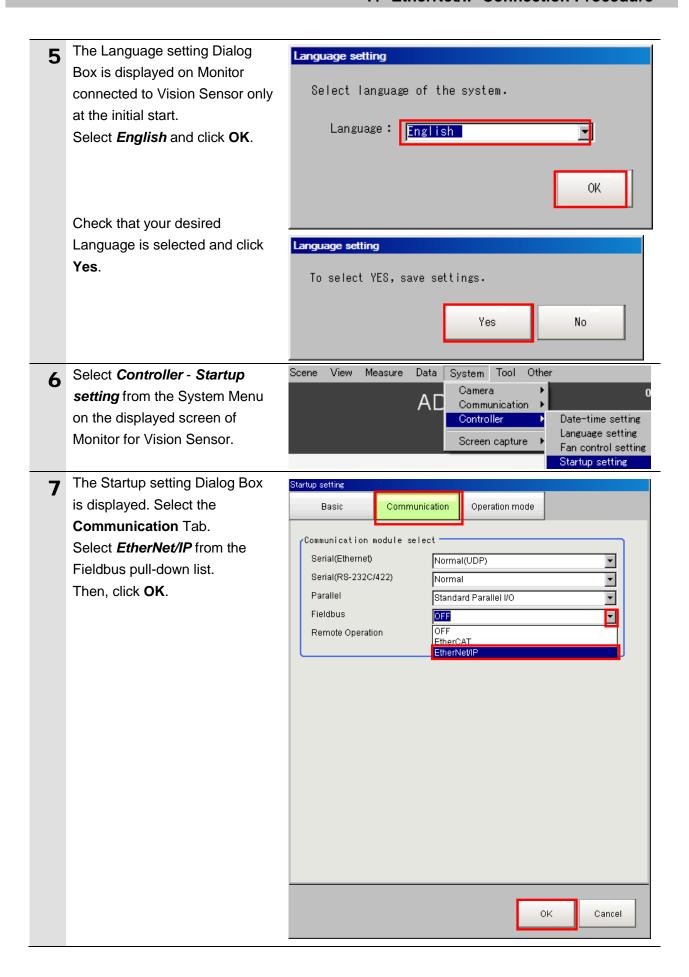

## 7. EtherNet/IP Connection Procedure

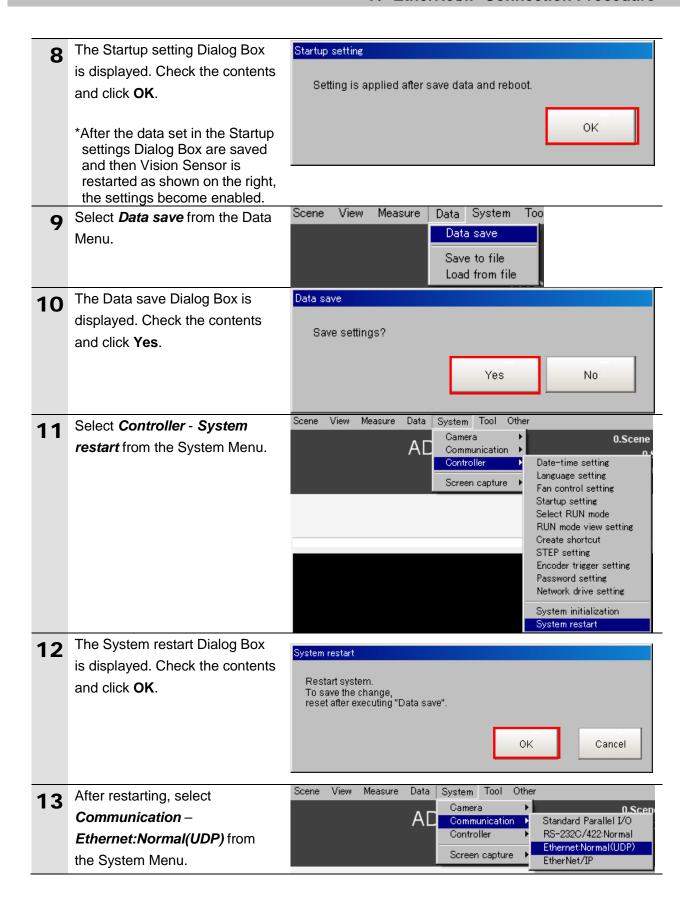

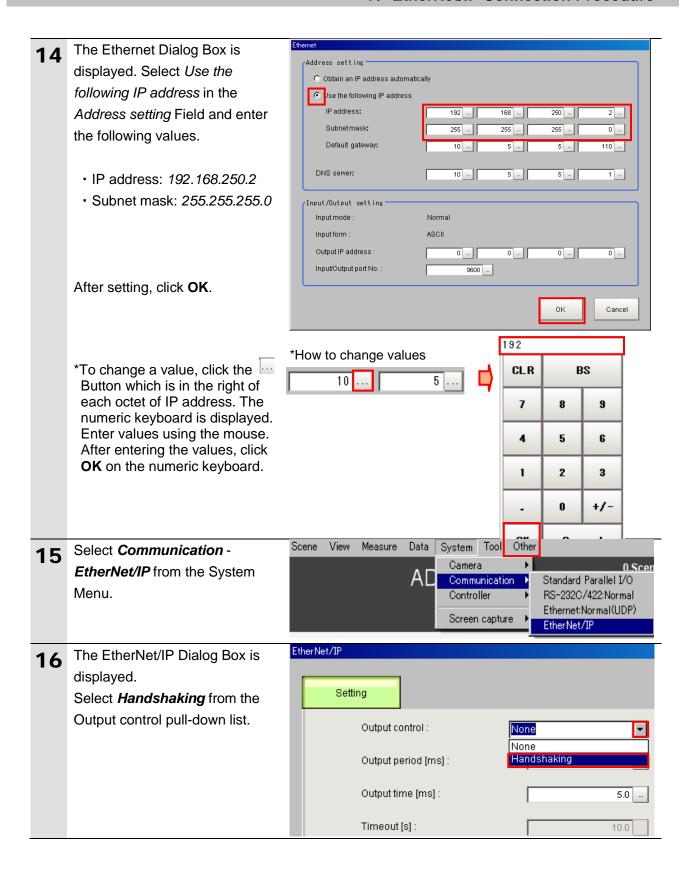

17 Check that the Timeout [s] is 10.0.
Click **OK**.

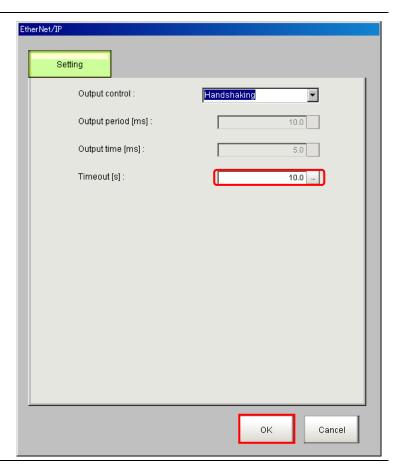

- 18 In the same way as steps 9 and 10, select *Data save* from the Data Menu.
- 19 In the same way as steps 11 and 12, select *Controller System restart* from the System Menu.

## 7.3. Setting up Controller

Set up Controller.

## 7.3.1. IP Address Settings

Start Sysmac Studio and set the IP address of Controller.

Install Sysmac Studio and USB driver in Personal computer beforehand.

1 Connect LAN cable to the Built-in EtherNet/IP port (PORT1) of Controller, and connect USB cable to the peripheral (USB) port. As shown in 5.2. Device Configuration, connect Personal computer and Switching hub to Controller.

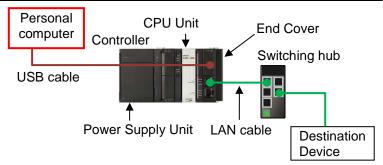

- **9** Start Sysmac Studio.
  - \*If a confirmation dialog for an access right is displayed at start, execute a selection to start.

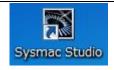

3 Sysmac Studio starts. Click **New Project**.

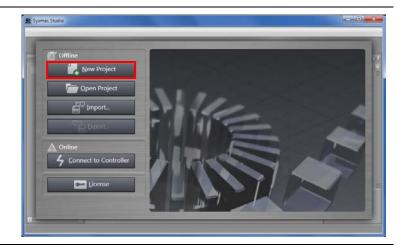

4 Project Properties Dialog Box is displayed.

\*In this document, New Project is used as the Project name.

Check that the device used is shown in the *Category* and the *Device* Fields of Select Device.

Select an applicable version from the pull-down list of Version.

\*Although 1.09 is selected in this document for example, select the version you actually use.

5 Click Create.

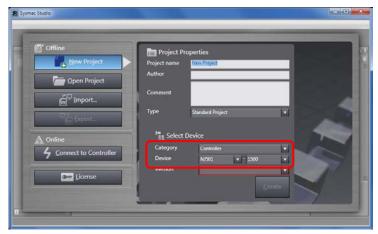

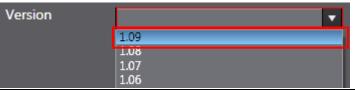

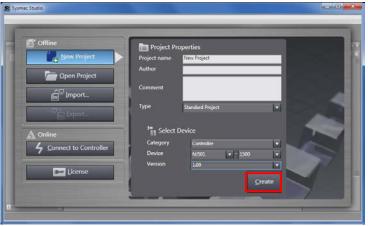

**6** The New Project is displayed.

The following panes are displayed in this window.

Left: Multiview Explorer

Top right: Toolbox

Bottom right: Controller Status Pane

Middle top: Edit Pane

The following tab pages are displayed at the middle bottom

of the window.

Output Tab Page

**Build Tab Page** 

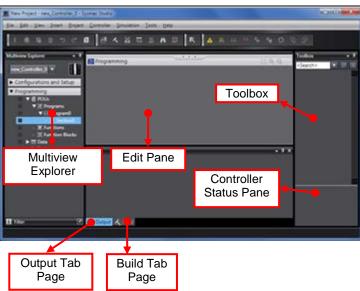

## 7. EtherNet/IP Connection Procedure

7 Double-click Built-in EtherNet/IP Port Settings under Configurations and Setup - Controller Setup in the Multiview Explorer. ▼ Configurations and Setup

□ □ □ □ EtherCAT
□ □ □ □ CPU/Expansion Racks
□ □ □ I/O Map
□ ▼ □ Controller Setup
□ □ □ Operation Settings
□ □ □ □ Built-in EtherNet/IP Port Settings
□ □ □ □ Motion Control Setup

The Built-in EtherNet/IP Port
Settings Tab Page is displayed
in the Edit Pane.

Check that the following settings are made in the *IP Address* Field.

IP address: 192.168.250.1 Subnet mask: 255.255.255.0

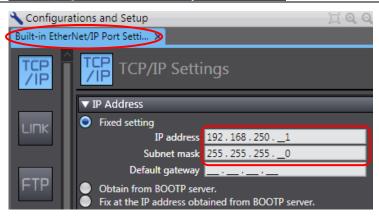

## 7.3.2. Target Device Registration

Register the target device.

Select EtherNet/IP Connection Tools Help Settings from the Tools Menu. Troubleshooting.. Backup Export Global Variables Comments for Variables and Data Types > Import ST Program... EtherNet/IP Connection Settings The EtherNet/IP Device List Tab 🔪 Configurations and Setup Page is displayed in the Edit ■ EtherNet/IP Device List × Pane. Node Address Device Description 192.168.250.1 Built-in EtherNet/IP Port Settings Edit While the Built-in EtherNet/IP Monitor Port Settings is being selected, right-click and select Edit from the menu. The Built-in EtherNet/IP Port Configurations and Setup Built-in EtherNet/IP...ection Se... X **Settings Connection Settings** Tab Page is displayed in the 0-Built-in EtherNet/IP Port Settings Connection Setting Edit Pane. Click the + Button in Toolbox. Toolbox Target Device

## 7. EtherNet/IP Connection Procedure

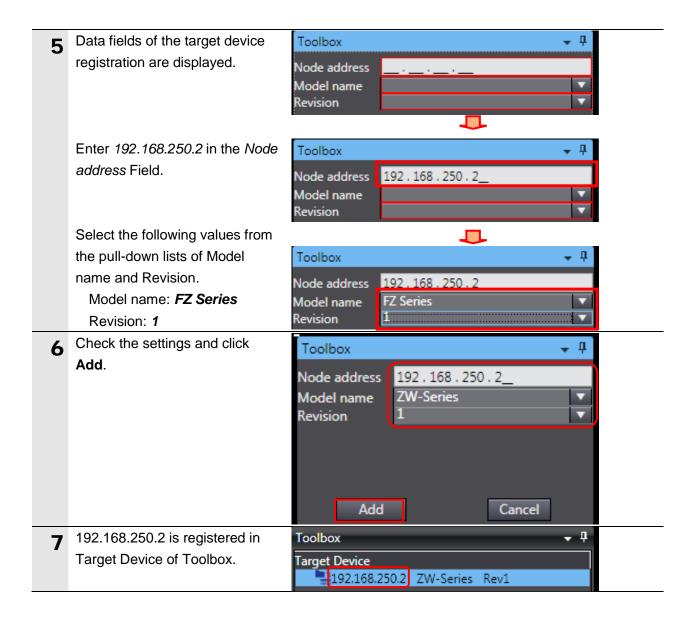

## 7.3.3. Setting the Global Variables

Set the global variables to use for the tag data links.

Double-click **Data Types** under ▼ Programming Programming - Data in the ▼ i POUs Multiview Explorer. ▼ 🏿 Programs ▼ - Program0 Section0 Functions **E** Function Blocks V III Data Data Types **™** Global Variables ▶ ☐ Tasks The Data Types Tab Page is 2 📑 Programming displayed. Click the Union Side Tab to display. Programming The Union Data Type Editor is Data Types 🗙 displayed. root Click a column under the Name Column to enter a new data Base Type UNION type. Enter *U\_EIPFlag* in the *Name* Base Type Comment U EIPFlag UNION Column. After entering, right-click and 3 Name Base Type Comment select Create New Member U\_EIPFlag UNION Create New Data Type from the menu. Create New Member Enter F in the Name Column. Name Base Type Comment U EIPFlag UNION BOOL Enter BOOL[32] in the Base Name Base Type Comment U\_EIPFlag UNION Type Column. BOOL[32] F \*After entering, the value changes to ARRAY[0..31] OF Name Base Type Comment BOOL as shown on the right. U\_EIPFlag UNION ARRAY[0..31] OF BOOL

## 7. EtherNet/IP Connection Procedure

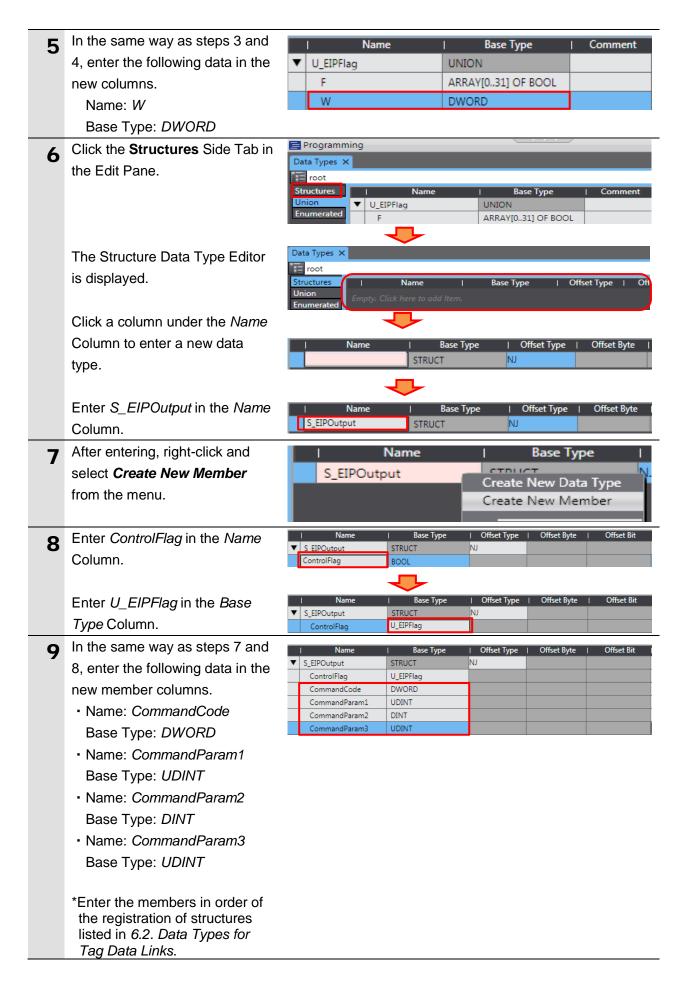

After entering, right-click and select *Create New Data Type* from the menu.

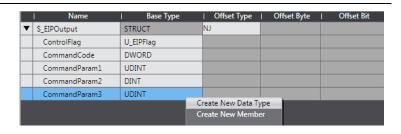

Enter *S\_EIPInput* in the *Name* Column.

|   |               |           | . 0%        |             | 000 + 00   |
|---|---------------|-----------|-------------|-------------|------------|
|   | Name          | Base Type | Offset Type | Offset Byte | Offset Bit |
| ▼ | S_EIPOutput   | STRUCT    | NJ          |             |            |
|   | ControlFlag   | U_EIPFlag |             |             |            |
|   | CommandCode   | DWORD     |             |             |            |
|   | CommandParam1 | UDINT     |             |             |            |
|   | CommandParam2 | DINT      |             |             |            |
|   | CommandParam3 | UDINT     |             |             |            |
|   | S_EIPInput    | STRUCT    | NJ          |             |            |

11 In the same way as steps 7 and 8, enter the following data in the new member columns.

Name: StatusFlagBase Type: U\_EIPFlag

 Name: CommandCodeEcho Base Type: DWORD

Name: ResponseCode
 Base Type: DINT

Name: ResponseData
Base Type: UDINT
Name: OutputData
Base Type: DINT[8]

\*Enter the members in order of the registration of structures listed in 6.2. Data Types for Tag Data Links.

\*After entering, the value changes to ARRAY[0..7] OF DINT as shown on the right.

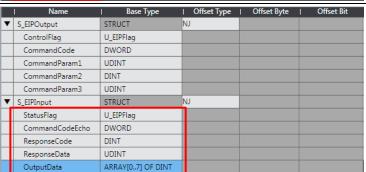

Double-click Global Variables under Programming - Data in the Multiview Explorer.

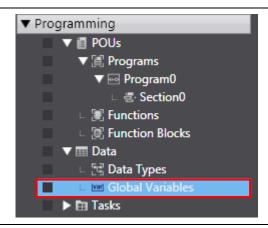

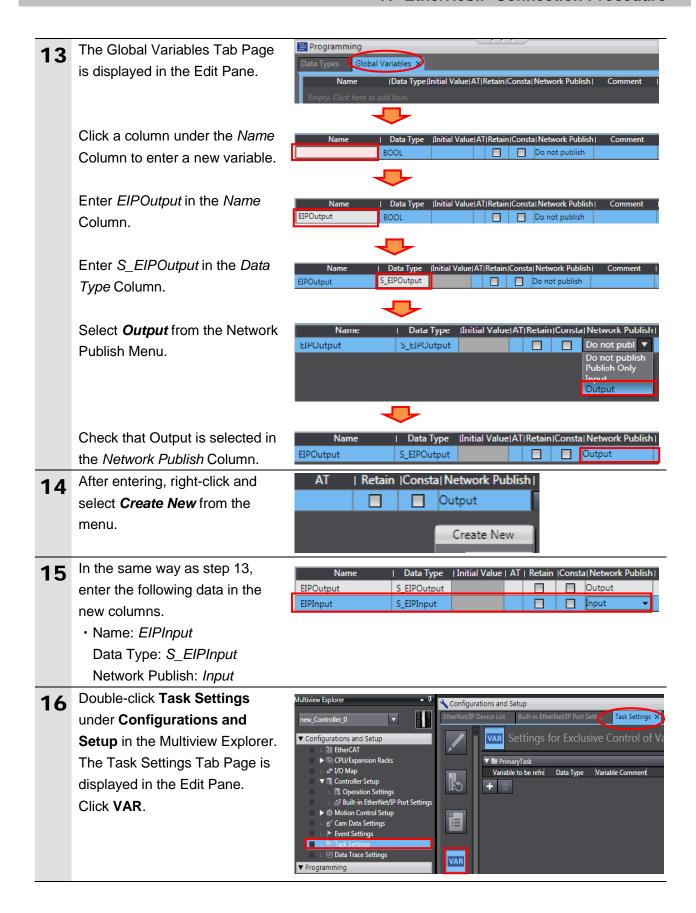

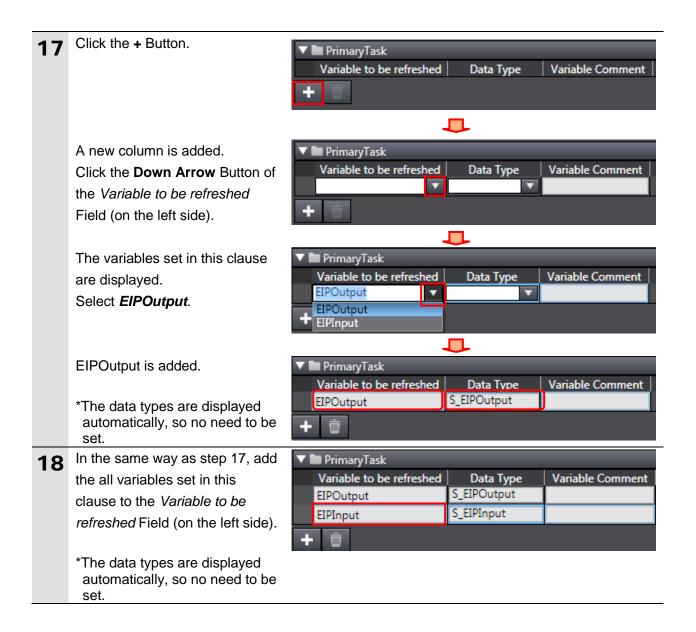

## 7.3.4. Tag Registration

Register the tags and the tag sets.

Click the Tag Set Button in the Configurations and Setup EtherNet/IP Device List Built-in EtherNet/IP...ection Se. Built-in EtherNet/IP Port **Settings Connection Settings** П-Tab Page. Device Information Select the **Input** Tab in Tag 6 ▼ Tag Sets Tag Sets/Max: 0 / 32 Sets. | Bit Selection | Size (Byte) | Return All to Default Right-click any open space in Input Output the Input Tab Page and select Tag Set Name Bit Selection Create New Tag Set from the Create New Tag Set menu. A new name in the Tag Set Name Column can be entered. Select the column newly added. | Bit Selection | Size (Byte) | Size (Bit) | Instance ID | Controller St Enter EIP002\_IN.

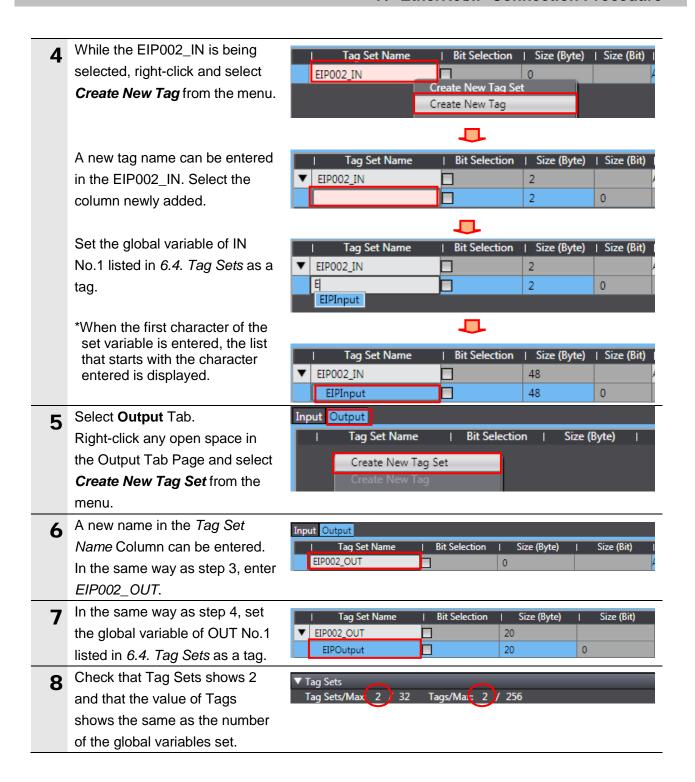

## 7.3.5. Setting the Connections

Set the target variable (that receives the open request) and the originator variable (that requests opening), and set the connections (tag data link table).

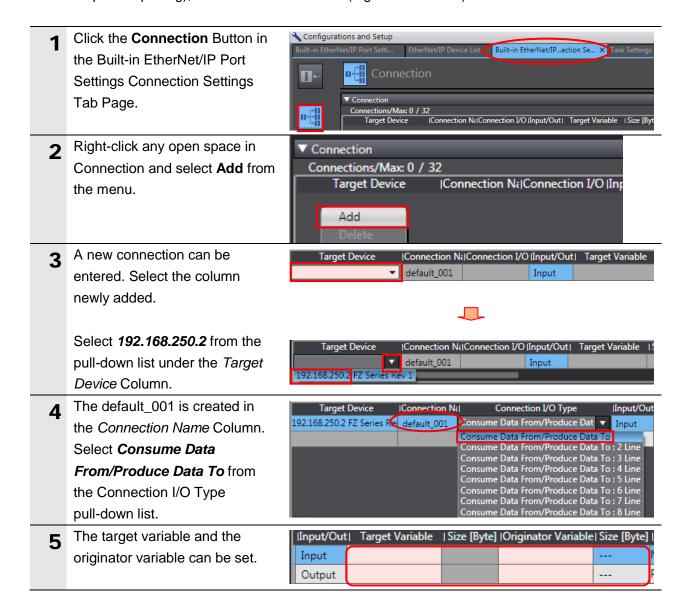

#### 7. EtherNet/IP Connection Procedure

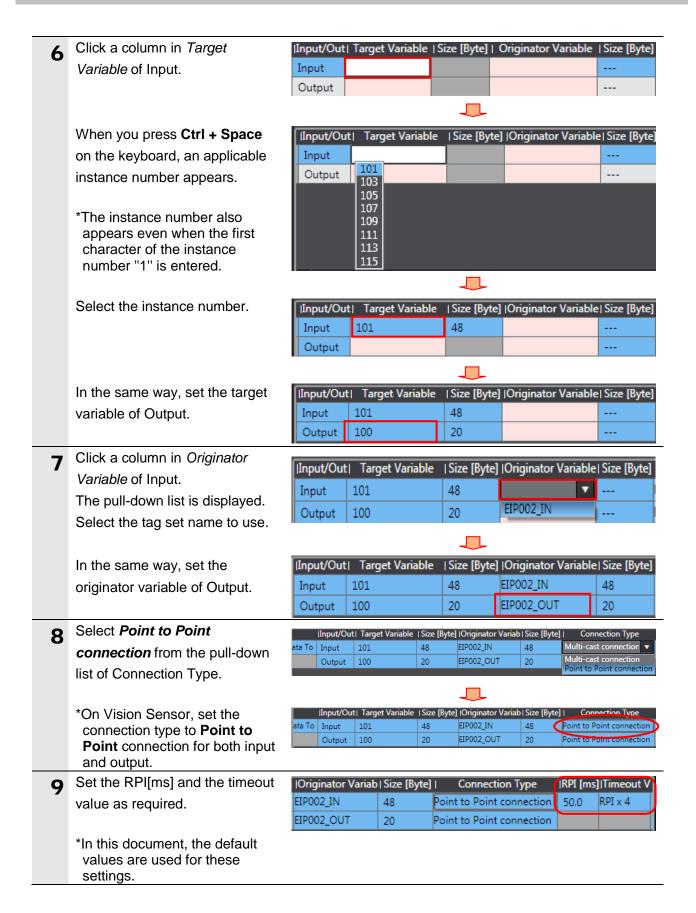

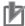

#### **Precautions for Correct Use**

Set RPI to 4ms or longer for Vision Sensor.

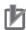

#### **Precautions for Correct Use**

When the measurement interval is short, the measurement processing load is high, or command processing for operations such as scene group changing is time-consuming, Vision Sensor prioritizes measurement and control processing over communication processing. Therefore, communications between the external device and Vision Sensor may be temporarily interrupted or communications errors may occur.

In this case, set the timeout value as shown below.

Packet Interval (RPI value) x Timeout Value > Vision Sensor's Processing Time

10 Check that Connections shows

▼ Connection Connections/Max: 1 / 32

#### 7.3.6. Transferring the Project Data

Connect online and transfer the connection settings and the project data to Controller.

# **⚠ WARNING**

When you transfer a user program, configuration data, setup data, device variables, or values in memory used for CJ-series Units from Sysmac Studio, the devices or machines may perform unexpected operation regardless of the operating mode of CPU Unit.

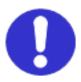

Always confirm safety at the destination node before you transfer the project data.

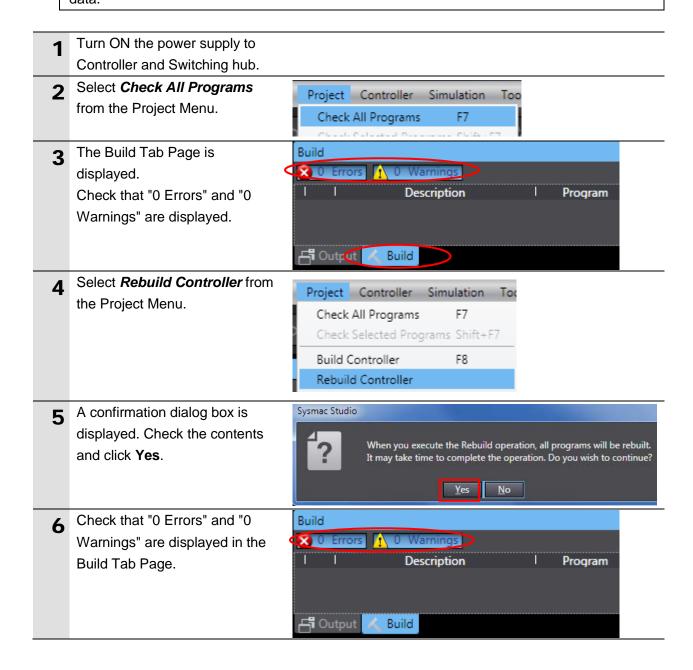

#### 7. EtherNet/IP Connection Procedure

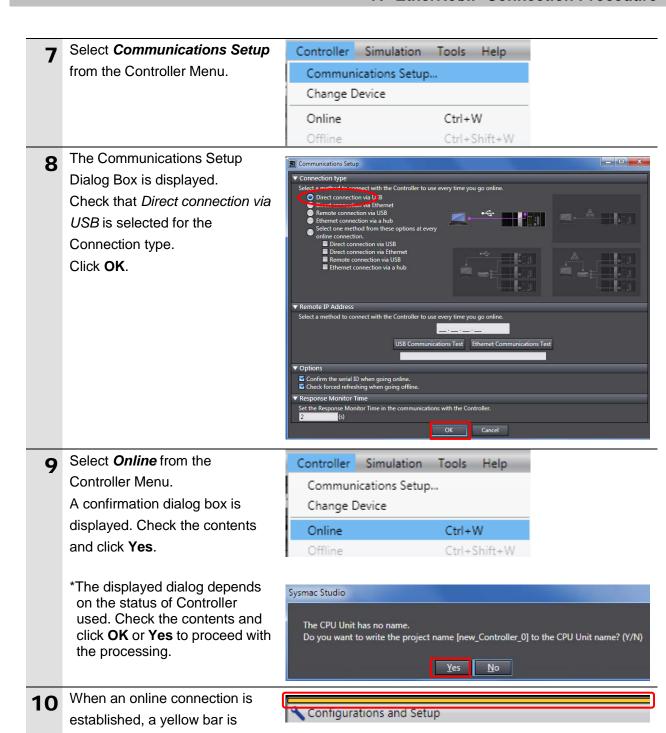

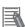

Pane.

#### **Additional Information**

displayed on the top of the Edit

For details on online connections to Controller, refer to Section 6. Online Connections to a Controller of the Sysmac Studio Version 1 Operation Manual (Cat. No. W504).

11 Select *Synchronization* from the Controller Menu.

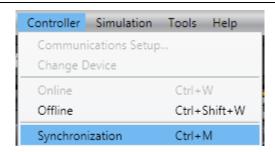

The Synchronization Dialog Box is displayed.

Check that the data to transfer (NJ501 in the right dialog box) is selected.

Uncheck Do not transfer the EtherNet/IP connection settings (built-in port and Unit).

Click Transfer To Controller.

\*After executing Transfer To Controller, the Sysmac Studio data is transferred to Controller and the data is compared.

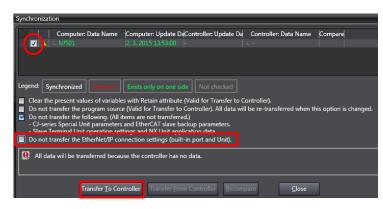

A confirmation dialog box on the right is displayed. Check that there is no problem and click Yes.

A screen stating "Synchronizing" is displayed.

A confirmation dialog box on the right is displayed. Check that there is no problem and click **No**.

\*Do not return to RUN mode.

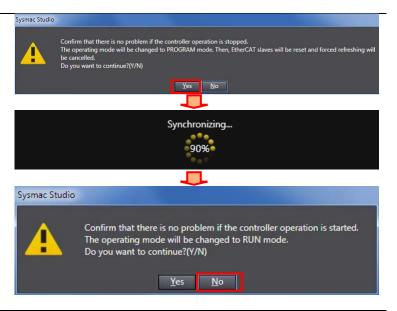

- 14 Check that the synchronized data is displayed with the color specified by "Synchronized", and that a message is displayed stating "The synchronization process successfully finished". If there is no problem, click Close.
  - \*A message stating "The synchronization process successfully finished" is displayed if the Sysmac Studio project data coincides with Controller data.
  - \*If the synchronization fails, check the wiring and repeat from step 1.
- 15 Check that ERR/ALM indicator in Controller Status Pane changes to green color and that PROGRAM mode is displayed.

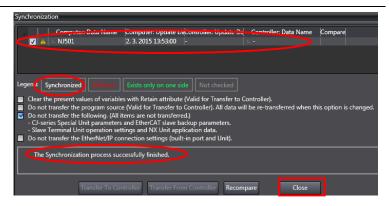

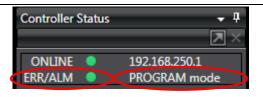

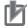

#### **Precautions for Correct Use**

If changing the connection settings (tag data link table) after performing the synchronization, the connection settings (tag data link table) are not transferred even when performing the synchronization

again.

When transferring, click **Transfer to Controller** in the Built-in EtherNet/IP Port Settings Connection Settings Tab Page to transfer.

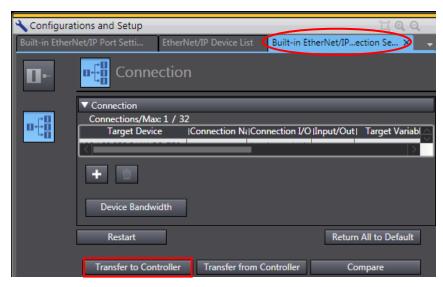

#### 7.4. Checking the EtherNet/IP Communications

Check that the EtherNet/IP tag data links are operated normally.

#### 7.4.1. Checking the Connection Status

Check the connection status of EtherNet/IP.

1 Check that the tag data links are performed normally by checking the LED indicators on Controller.

The LED indicators in normal status are as follows:

NET RUN: Green lit NET ERR: Not lit

LINK/ACT: Yellow flashing

(Flashing while packets are being

sent and received)

2 Select the EtherNet/IP Device List Tab.

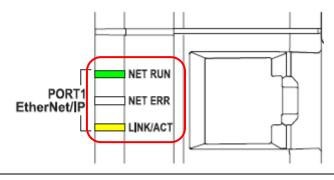

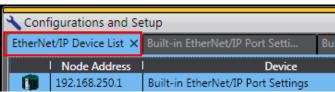

While the Built-in EtherNet/IP Port Settings is being selected, right-click and select *Monitor* from the menu.

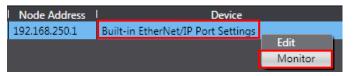

The Built-in EtherNet/IP Port
Settings Connection Monitor Tab
Page is displayed.

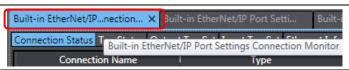

Select the **Connection Status** Tab.
Check that a blue circle is displayed next to the applicable connection listed in the *Connection Name*Column.

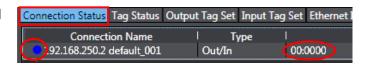

Check that the Status is 00:0000.

6 Select the **Tag Status** Tab.
Check that all tags in the *Tag Name*Column are displayed and that
green circles are displayed next to
them. Check that the statuses for all
tags are normally resolved.

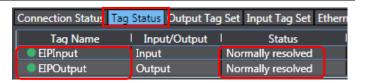

#### 7.4.2. Checking the Sent and Received Data

Check that the correct data are sent and received.

# **∕** Caution

If you change the values of variables on a Watch Tab Page in the online state, the connected devices to the output unit may operate regardless of the operating mode of CPU Unit.

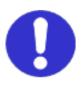

Sufficiently confirm safety before you change the values of variables on a Watch Tab Page when Sysmac Studio is online with CPU Unit.

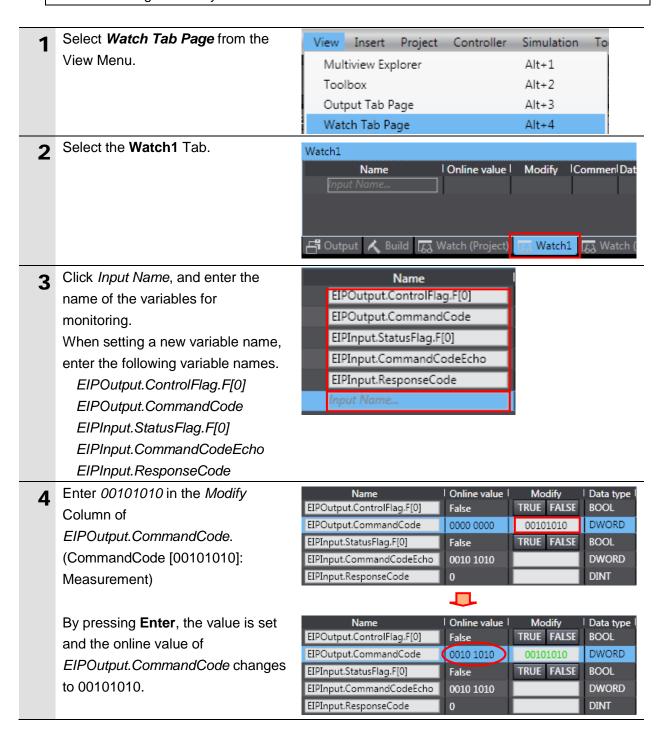

#### 7. EtherNet/IP Connection Procedure

Click **TRUE** in the *Modify* Column of *EIPOutput.ControlFlag.F[0]*.

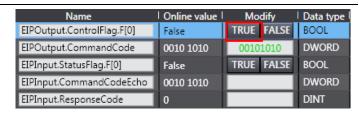

The online value changes to True. (EIPOutput.ControlFlag.F[0]: Command Execution Bit (EXE))

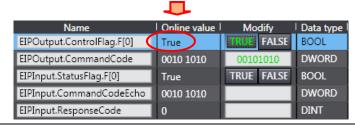

After completing the measurement, OK is displayed on Monitor.

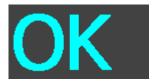

- **7** The online values of EIPInput.StatusFlag.F[0], EIPInput.CommandCodeEcho, and EIPInput.ResponseCode are as follows:
  - *EIPInput.StatusFlag.F[0]* : True (Command completed)
  - EIPInput.CommandCodeEcho : 00101010

(The sent command code is returned.)

EIPInput.ResponseCode: 0
 (The execution result of the command 0: OK, -1: NG)

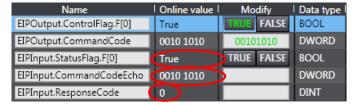

# 8. Initialization Method

This document provides the explanation of the setting procedure based on the factory default setting.

Some settings may not be applicable as described in this document unless you use the devices with the factory default setting.

### 8.1. Initializing Controller

To initialize the settings of Controller, it is necessary to initialize CPU Unit.

Change Controller to PROGRAM mode before the initialization. Select *Clear All Memory* from the Controller Menu of Sysmac Studio. The Clear All Memory Dialog Box is displayed.

Check the contents and click **OK**.

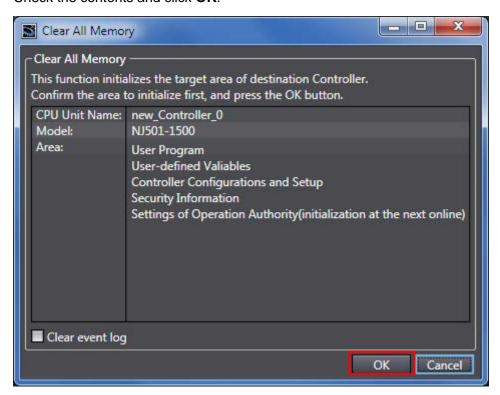

### 8.2. Initializing Vision Sensor

For information on how to initialize Vision Sensor, refer to *Returning Controller to Factory Settings* in *1. Before Operation* of Vision Sensor *FZ4 Series User's Manual* (Cat. No. Z318).

# 9. Appendix Procedure Using the Project File

This section describes the procedure in which you use the following project file. The project file includes the contents that are set in 7.3. Setting up Controller. Obtain the latest project file from OMRON.

| Name                                                 | File name                | Version  |
|------------------------------------------------------|--------------------------|----------|
| Sysmac Studio compact project file (Extension: csm2) | OMRON_FZ4_EIP_EV200.csm2 | Ver.2.00 |

#### 9.1. Work Flow

Take the following steps to make the tag data link settings for EtherNet/IP using the project file.

Except 9.2.1. Importing the Project File enclosed in red, refer to each appropriate clause and sub-clause for further information.

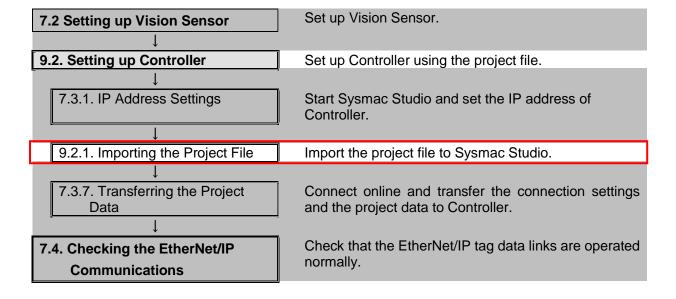

### 9.2. Setting up Controller

Set up Controller using the project file.

#### 9.2.1. Importing the Project File

Import the project file to Sysmac Studio.

1 Select *Import* from the File Menu.

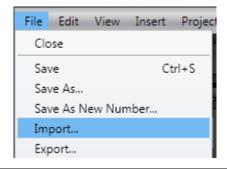

2 The Import file Dialog Box is displayed.

Select

OMRON\_FZ4\_EIP\_EV200.csm 2 (project file) and click **Open**.

\*Obtain the project file from OMRON.

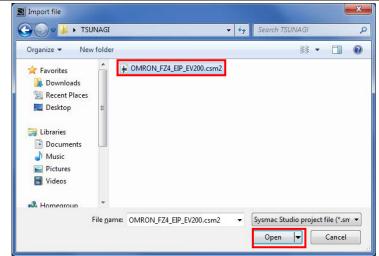

**3** OMRON\_FZ4\_EIP\_EV200 project is displayed.

\*If an error message is displayed stating "Failed to Load Descendants", change the version of Sysmac Studio to the version specified in 5.2. Device Configuration or higher version.

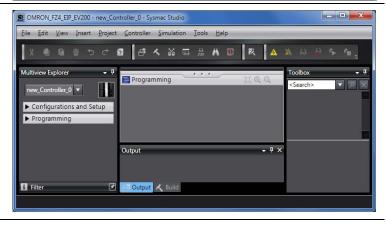

4 Select *Change Device* from the Controller Menu.

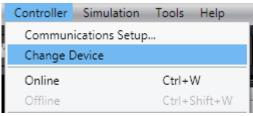

### 9. Appendix Procedure Using the Project File

The Change Device Dialog Box is displayed.

Check that the *Device* and the *Version* Fields are set as shown on the right.

#### Click Cancel.

\*If the settings are different, select the setting items from the pull-down list and click **OK**.

6 If you changed the settings in step 6, the Build Dialog Box is displayed. Check the contents and click **Yes**.

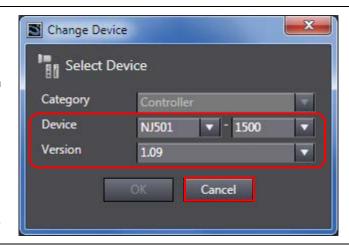

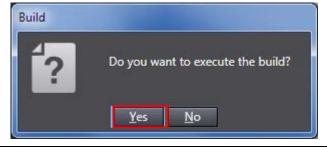

# **10. Revision History**

| Revision | Date of revision | Revision reason and revision page                         |
|----------|------------------|-----------------------------------------------------------|
| code     |                  |                                                           |
| 01       | January 31, 2013 | First edition                                             |
| 02       | April 22, 2015   | Revisions due to upgraded versions of Controller and      |
|          |                  | Sysmac Studio.                                            |
|          |                  | The procedures for EtherNet/IP connection setting changed |
|          |                  | to that by Sysmac Studio.                                 |
|          |                  | Screens changed due to upgraded version of Vision Sensor. |
|          |                  | The setting for output control changed to handshaking.    |
|          |                  | Point to Point connection set for input and output.       |

**OMRON Corporation Industrial Automation Company** 

Tokyo, JAPAN

Contact: www.ia.omron.com

Regional Headquarters OMRON EUROPE B.V. Wegalaan 67-69, 2132 JD Hoofddorp The Netherlands Tel: (31)2356-81-300/Fax: (31)2356-81-388

OMRON ASIA PACIFIC PTE. LTD. No. 438A Alexandra Road # 05-05/08 (Lobby 2), Alexandra Technopark, Singapore 119967 Tel: (65) 6835-3011/Fax: (65) 6835-2711

OMRON ELECTRONICS LLC 2895 Greenspoint Parkway, Suite 200 Hoffman Estates, IL 60169 U.S.A Tel: (1) 847-843-7900/Fax: (1) 847-843-7787

OMRON (CHINA) CO., LTD.
Room 2211, Bank of China Tower,
200 Yin Cheng Zhong Road,
PuDong New Area, Shanghai, 200120, China
Tel: (86) 21-5037-2222/Fax: (86) 21-5037-2200

**Authorized Distributor:** 

© OMRON Corporation 2015 All Rights Reserved. In the interest of product improvement, specifications are subject to change without notice.

0415- (0113)

Cat. No. P530-E1-02